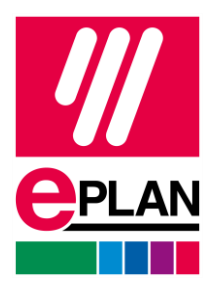

### **Installation Instructions**

EPLAN Education Version 2023 Status: 11/2022

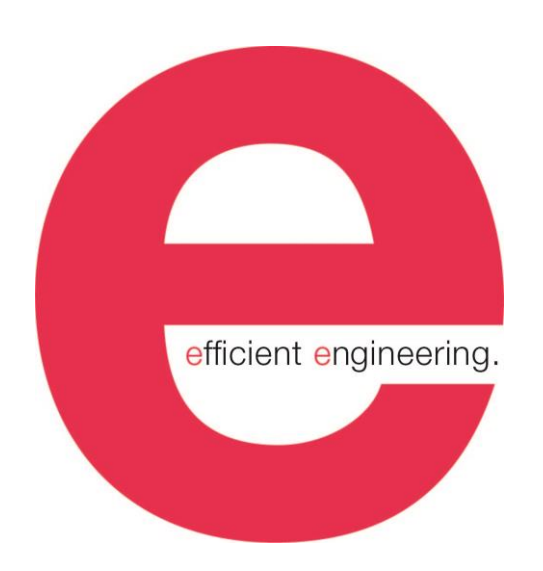

EPLAN GmbH & Co. KG Technical information

 $\mathcal{E}$ 

ゝ

**IMPLEMENTATION** 

ゝ

 $\sum_{i=1}^{n}$ 

FRIEDHELM LOH GROUP

ゝ

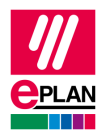

Copyright © 2022 EPLAN GmbH & Co. KG

EPLAN GmbH & Co. KG assumes no liability for either technical or printing errors, or for deficiencies in this technical information and cannot be held liable for damages that may result directly or indirectly from the delivery, performance, and use of this material.

This document contains legally protected information that is subject to copyright, trademark law, design law and other legal provisions. All rights are protected. This document or parts of this document may not be copied or reproduced by any other means without the express prior consent of EPLAN GmbH & Co. KG.

The software described in this document is subject to a licensing agreement and, if applicable, other contractual provisions. The utilization and reproduction of the software are only permitted in accordance with the specifications of this license agreement and, if applicable, any further existing contractual specifications.

RITTAL® is a registered trademark of Rittal GmbH & Co. KG.

EPLAN®, EPLAN Electric P8®, EPLAN Fluid®, EPLAN Preplanning®, EPLAN Pro Panel®, EPLAN Smart Wiring®, EPLAN Harness proD®, EPLAN eVIEW®, EPLAN eBUILD®, SYNGINEER and EPLAN Cogineer® are registered trademarks of EPLAN GmbH & Co. KG.

Windows 7®, Windows 8.1®, Windows 10®, Windows Server 2008 R2®, Windows Server 2012®, Windows Server 2012 R2®, Microsoft Windows®, Microsoft Office®, Microsoft® Excel®, Microsoft® Access® and Notepad® are registered trademarks of the Microsoft Corporation (in accordance with the laws of the State of Washington).

PC WORX®, CLIP PROJECT®, INTERBUS® and PROFINET® are registered trademarks of Phoenix Contact GmbH & Co. KG.

AutoCAD® and AutoCAD Inventor® are registered trademarks of Autodesk, Inc.

STEP 7<sup>®</sup>, SIMATIC<sup>®</sup> and SIMATIC HW Config<sup>®</sup> are registered trademarks of Siemens AG.

InstallShield<sup>®</sup> is a registered trademark of InstallShield, Inc. FLEXERA SOFTWARE LLC.

Adobe® Reader® and Adobe® Acrobat® are registered trademarks of Adobe Systems Inc.

Intel<sup>®</sup> is a registered trademark of Intel Corporation.

Citrix® is a registered trademark of Citrix Systems, Inc.

TwinCAT® is a registered trademark of Beckhoff Automation GmbH.

Unity Pro® is a registered trademark of Schneider Electric S.E.

RSLogix 5000<sup>®</sup> and RSLogix Architect<sup>®</sup> are registered trademarks of Rockwell Automation Inc.

All other product names and trade names are trademarks or registered trademarks of their respective owners.

EPLAN uses the Open Source software 7-Zip (7z.dll), Copyright © by Igor Pavlov. The source code of 7-Zip is subject to the GNU Lesser General Public License (LGPL). The source code of 7-Zip and details on this license can be found on the following Web site: http://www.7-zip.org

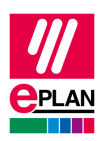

EPLAN uses the Open Source software Open CASCADE, Copyright © by Open CASCADE S.A.S. The source code of Open CASCADE is subject to the GNU Lesser General Public License (LGPL). The source code of Open CASCADE and details on this license can be found on the following website: http://www.opencascade.org

EPLAN makes an import function available which uses ECLASS. The use of the ECLASS standard is subject to a license and requires registration and downloading in the download portal: http://www.eclassdownload.com

EPLAN uses the dotNetRDF © library: http://www.dotnetrdf.org, Copyright (c) 2009-2013 dotNetRDF Project (dotnetrdf-develop@lists.sf.net). The source code is subject to the MIT license: https://opensource.org/licenses/MIT

EPLAN uses Google Chromium ©. https://www.chromium.org, Copyright © 2015 The Chromium Authors. The source code is subject to the BSD license.

EPLAN uses the Chromium Embedded Framework ©. https://bitbucket.org/chromiumembedded/cef, Copyright © 2008-2020 Marshall A. Greenblatt. Portions Copyright © 2006-2009 Google Inc. The source code is subject to the BSD license.

EPLAN uses CEFSharp ©. https://cefsharp.github.io, Copyright © The CefSharp Authors. The source code is subject to the BSD license.

EPLAN uses Microsoft Unity ©. https://github.com/unitycontainer/unity, Copyright © Microsoft. The source code is subject to the Apache license, Version 2.0.

This application incorporates Open Design Alliance software pursuant to a license agreement with Open Design Alliance. Open Design Alliance Copyright © 2002–2020 by Open Design Alliance. All rights reserved.

EPLAN uses the PDFlib library, Version 9.2.0, Copyright © by PDFlib GmbH. Copyright reserved.

EPLAN uses the PLOP library, Version 5.3p1, Copyright © by PDFlib GmbH. All rights reserved.

The license management portion of this Licensee Application is based upon one or more of the following copyrights: Sentinel® RMS, © 2005 SafeNet, Inc., all rights reserved, and Sentinel® EMS, © 2009 SafeNet, Inc., all rights reserved. Sentinel® is a registered trademark of SafeNet, Inc.

EPLAN uses the the Open Source software QR Code generator library. https://www.nayuki.io/page/qrcode-generator-library, Copyright © by Project Nayuki. The source code is subject to the MIT License.

The complete license texts for the Open Source licenses mentioned above are available in the following file (for on-premises programs):

<Installation directory>\bin\License.txt

The complete license texts for EPLAN Cloud applications and services are available at the following link:

<https://goto.eplan.com/EplanCloudLicTxt>

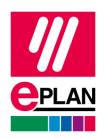

# **Table of contents**

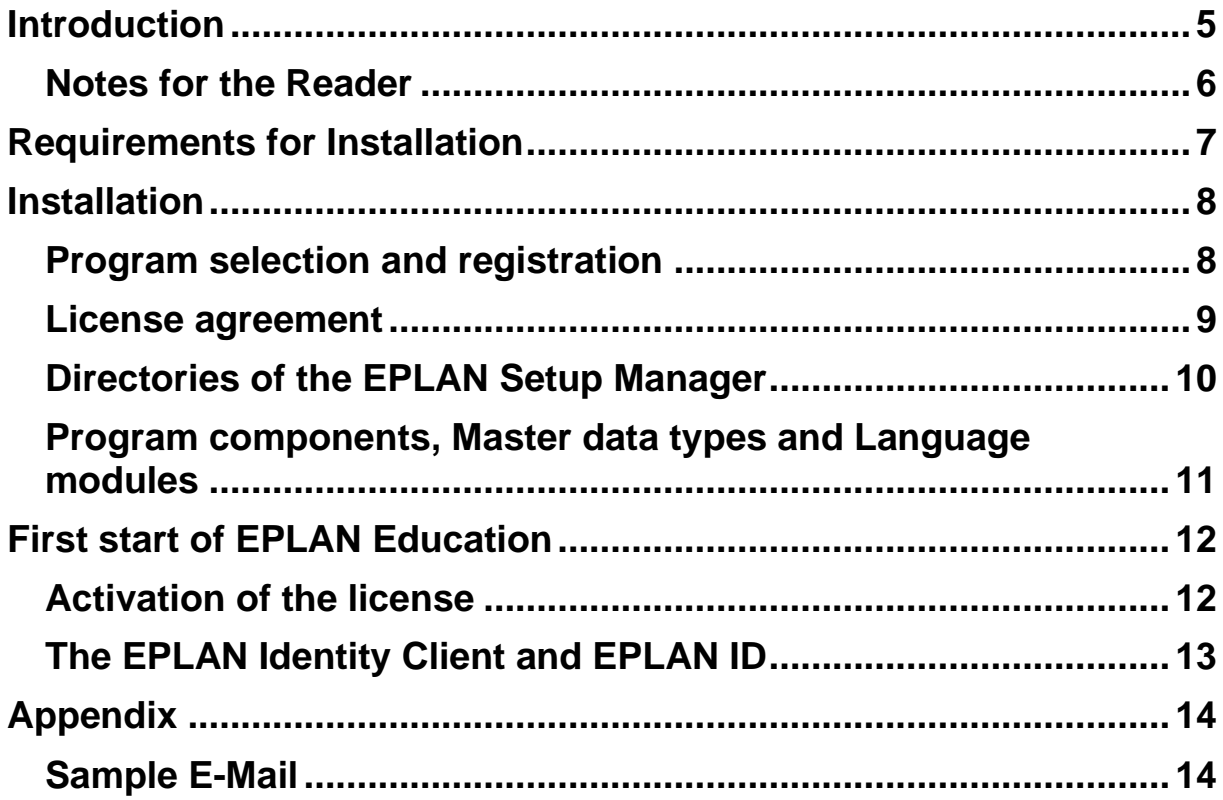

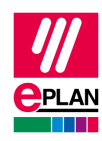

## <span id="page-4-0"></span>**Introduction**

Dear users,

The team at EPLAN GmbH & Co. KG is pleased to welcome you as a new user.

This document is meant to help you with the installation.

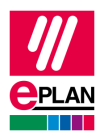

### <span id="page-5-0"></span>**Notes for the Reader**

Before you begin reading, please note the following symbols and styles used in this document:

#### **Warning:**

Text preceded by this symbol contains a warning; you should be absolutely sure to read this warning before proceeding!!

#### **Note:**

Text preceded by this symbol contains extra notes.

#### **Tip:**

Useful tips to facilitate your interaction with the program are presented after this image.

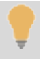

#### **Example:**

Examples are highlighted by this symbol.

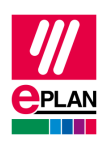

## <span id="page-6-0"></span>**Requirements for Installation**

In order to carry out the installation, an operating system approved for the version to be installed has to be installed on the system. Microsoft Windows 10 and Microsoft Windows 11 are approved only in the 64-bit version respectively. For further information, please find the software approvals for version 2023. The software approvals are available at

[https://www.eplan.help/en-us/Infoportal/Content/htm/portal\\_software\\_approvals.htm.](https://www.eplan.help/en-us/Infoportal/Content/htm/portal_software_approvals.htm)

Administrator rights are required for the installation and for the first start after installation of the software.

In order to work with EPLAN Education the user must have write privileges for the directories in which the software stores data. These generally are:

- The program directory
- The directory of the original master data
- The system master data directory
- The directories for the settings databases
	- o User
	- o Workstation
	- o Company
- The directory for the log file EplLog.txt

The free memory required for the software and master data must be available.

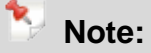

Microsoft Office 64-bit or an SQL Server is required for the project management and foreign language database.

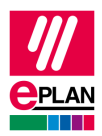

# <span id="page-7-0"></span>**Installation**

Start the installation by accessing your download directory via the explorer and double-clicking the Setup.exe file in the root directory.

### <span id="page-7-1"></span>**Program selection and registration**

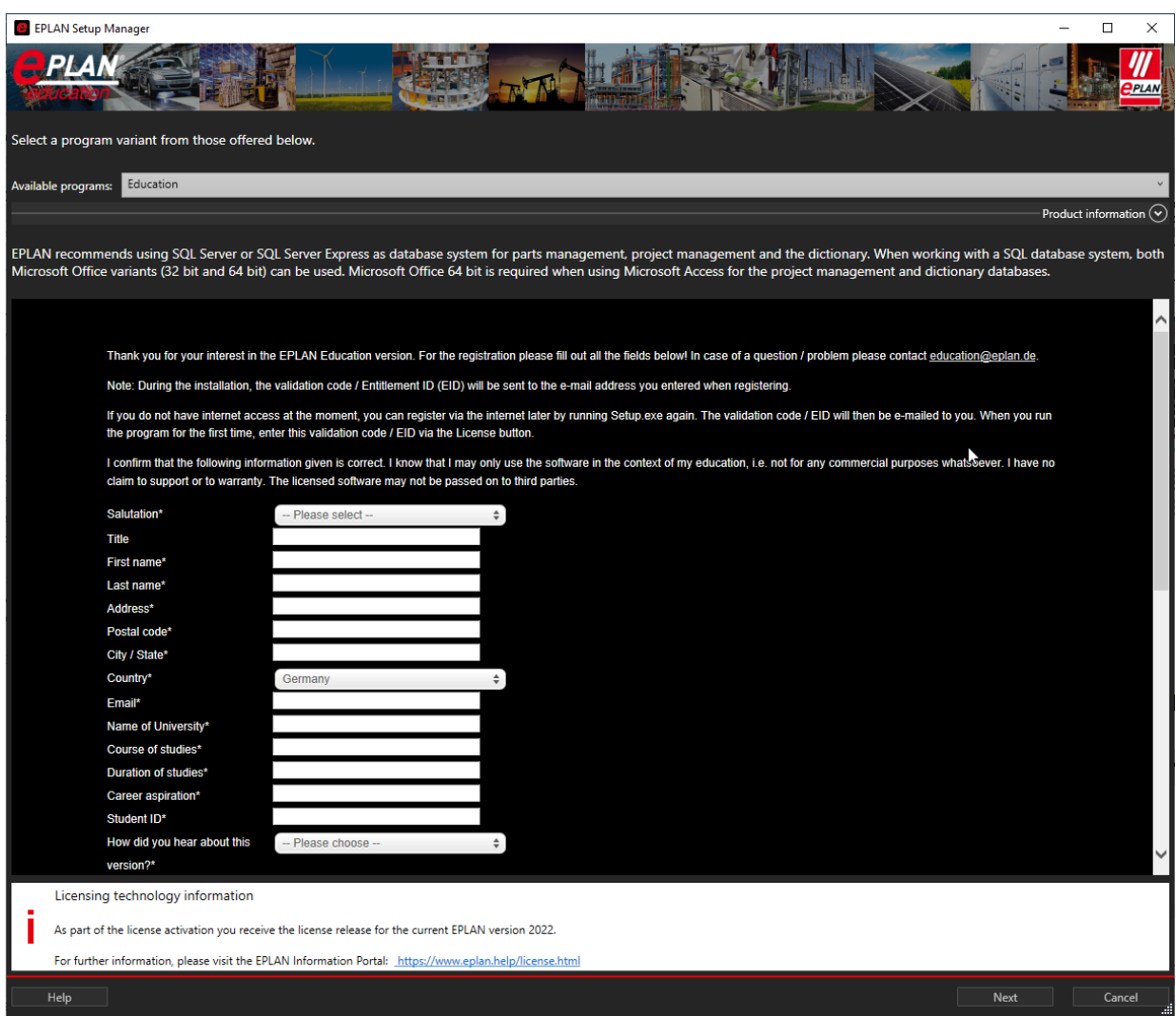

The first window of the installation lists the available program Education.

You can also find the registration form here. To be able to use EPLAN Education you have to register here. This is necessary for the activation to be assigned and to be correspondingly generated.

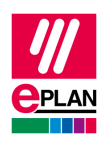

Therefore, please use the form integrated in the setup and send us your data.

We will check the plausibility of the data you entered. After the check we will send your personal Entitlement ID (EID) to the e-mail address you specified. This e-mail also contains a link to create your EPLAN ID. To create your EPLAN ID for the Education version, use the link in the e-mail and follow the instructions.

If at that time you do not have Internet access or skipped the registration, you can register at a later time on the Internet by running the  $Setup$ . exe file again.

### <span id="page-8-0"></span>**License agreement**

In the second window of the installation, you have to accept the license agreement to continue with the installation. The license agreement is automatically confirmed when you continue the setup via the **Next** button.

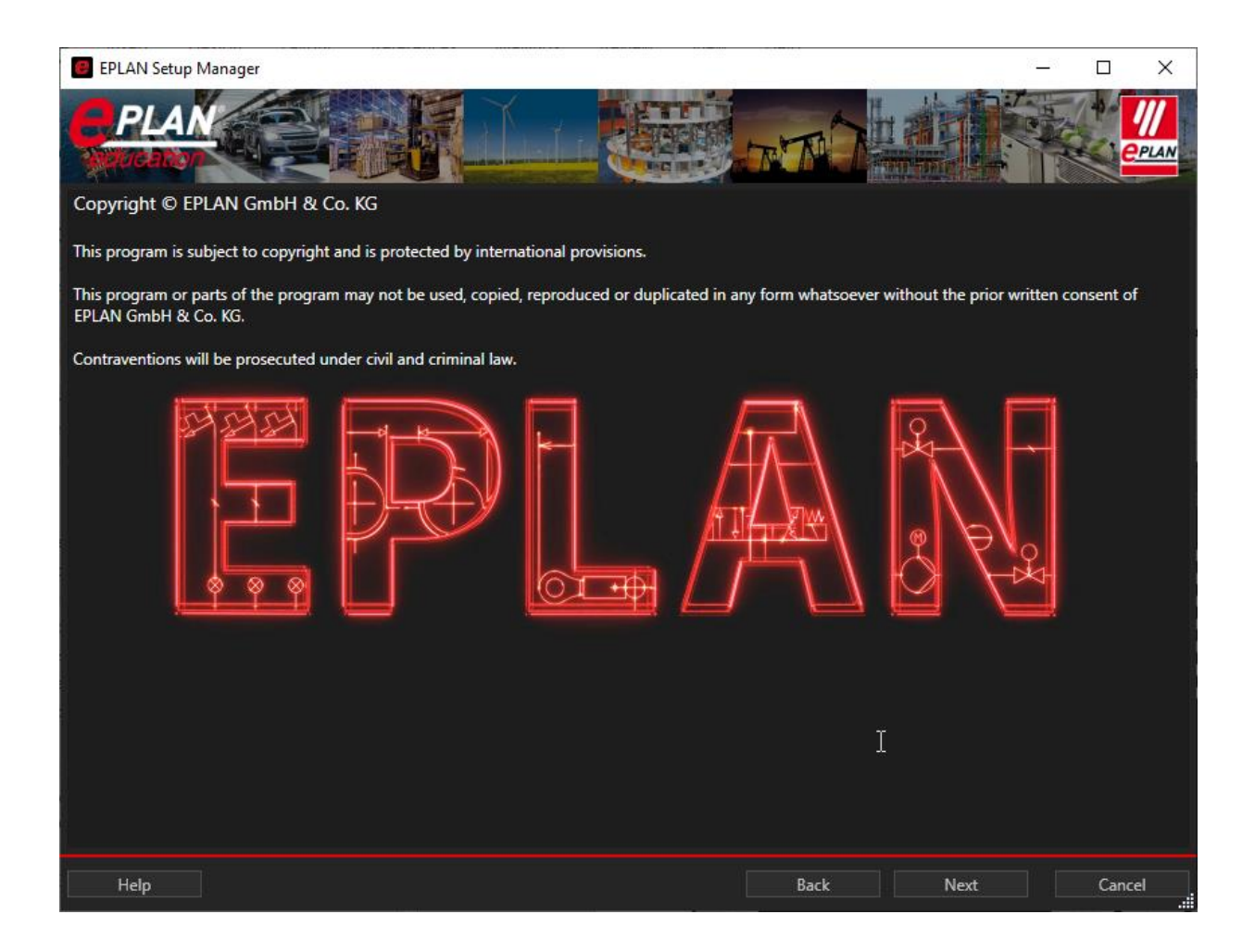

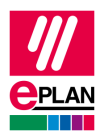

### <span id="page-9-0"></span>**Directories of the EPLAN Setup Manager**

The third window handles the directory settings and the company code. Please note: These settings have an effect on the future use of the software.

The following settings are suggested as the default for the installation of EPLAN Education. These can be accepted as they are. However, since data is generally stored on a server drive at most customers, it makes sense to customize these settings. The company code should always be adapted. It will also be included in the folder structure created by the installation.

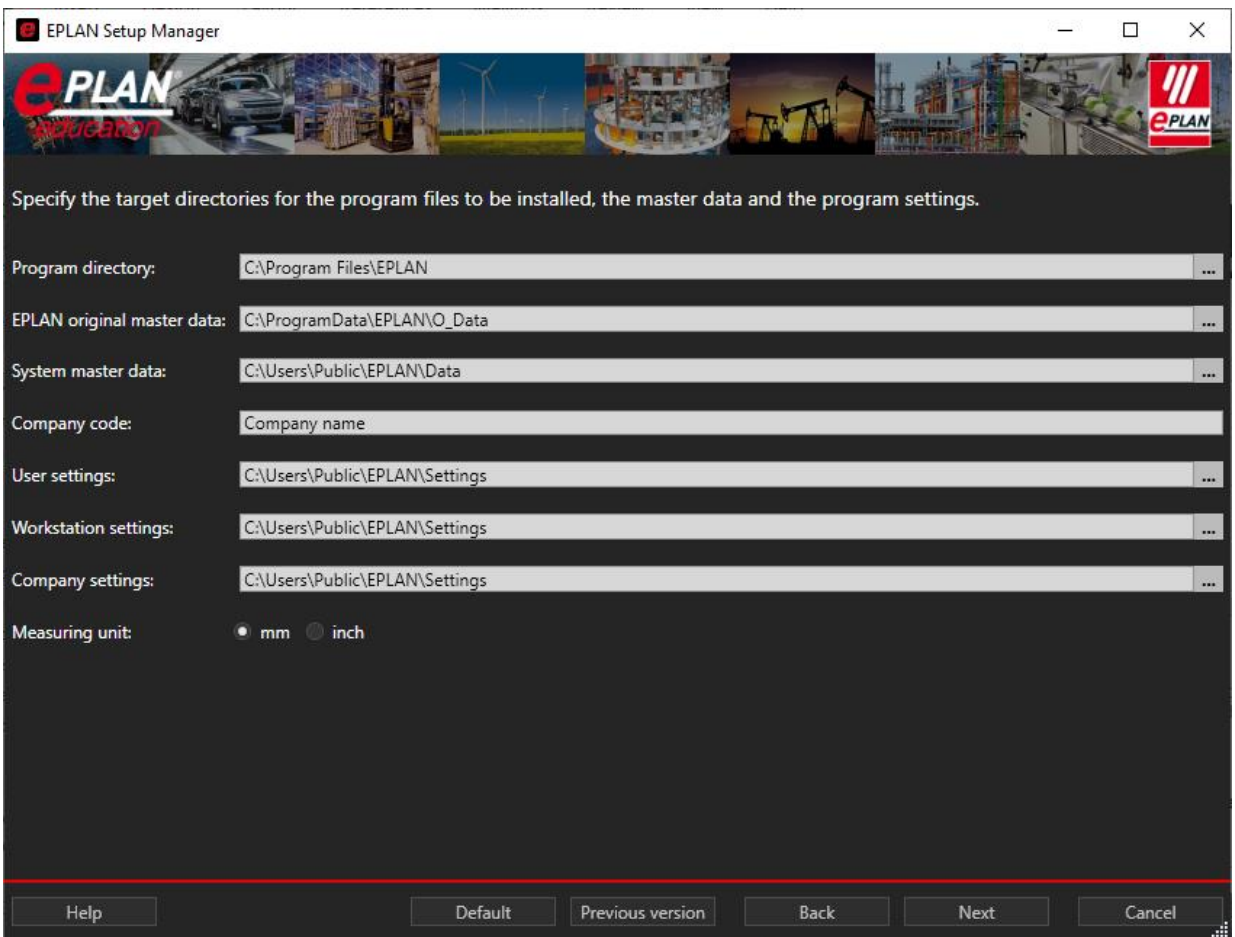

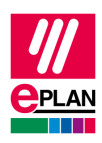

#### <span id="page-10-0"></span>**Program components, Master data types and Language modules**

The components to be installed are displayed in the fourth window.

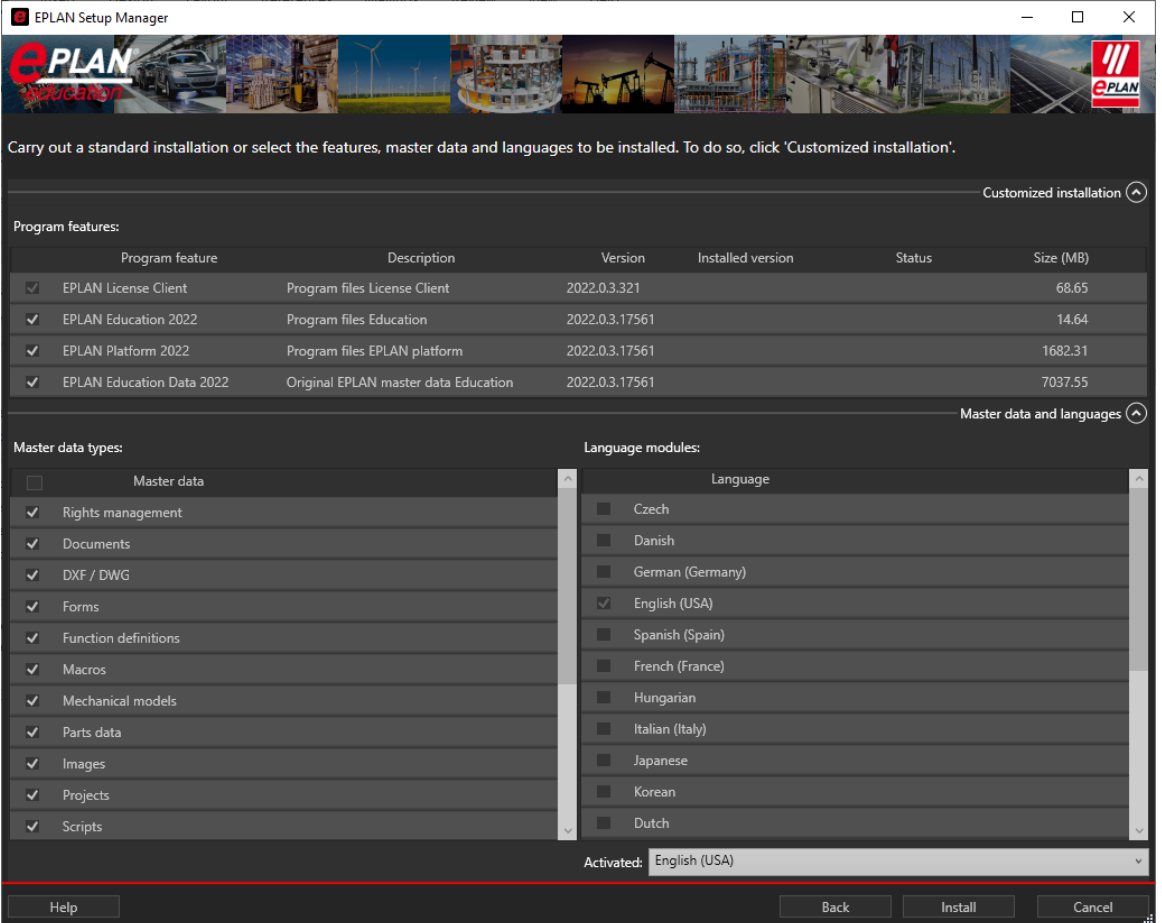

The language entered at **Activated** is used for the user interface when the software is started, in as far as it is licensed.

After the **Install** button has been clicked, the installation of *EPLAN Education* is started.

In the course of the installation the upper section of the Setup Manager provides information about the installation status.

Any warning that may be displayed in the middle section of the EPLAN Setup Manager does not have any influence on the installation itself. If you confirm this message and allow the execution of the content, further information about the EPLAN Platform 2023 is displayed in the lower section.

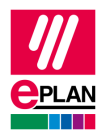

# <span id="page-11-0"></span>**First start of EPLAN Education**

**Note:** 

The first start of EPLAN Education must be carried out with administrator rights, like the installation itself.

### <span id="page-11-1"></span>**Activation of the license**

At the start of EPLAN Education the activation of your Entitlement ID is required. Directly after starting the software by the Icon the license manager opens. Select the menu **Single-user license** and call up the menu item **Activate license online**.

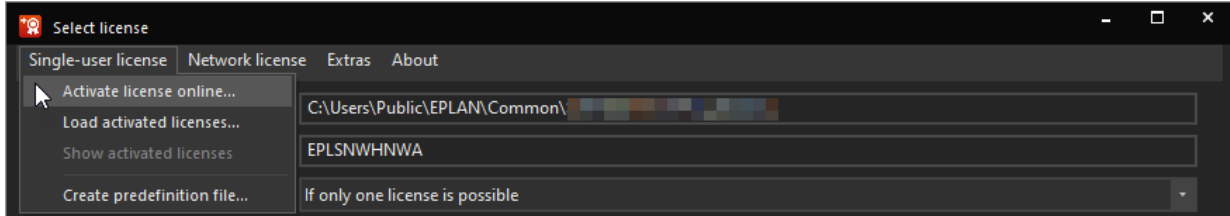

Then insert the Entitlement ID you have received by e-mail into the following dialog.

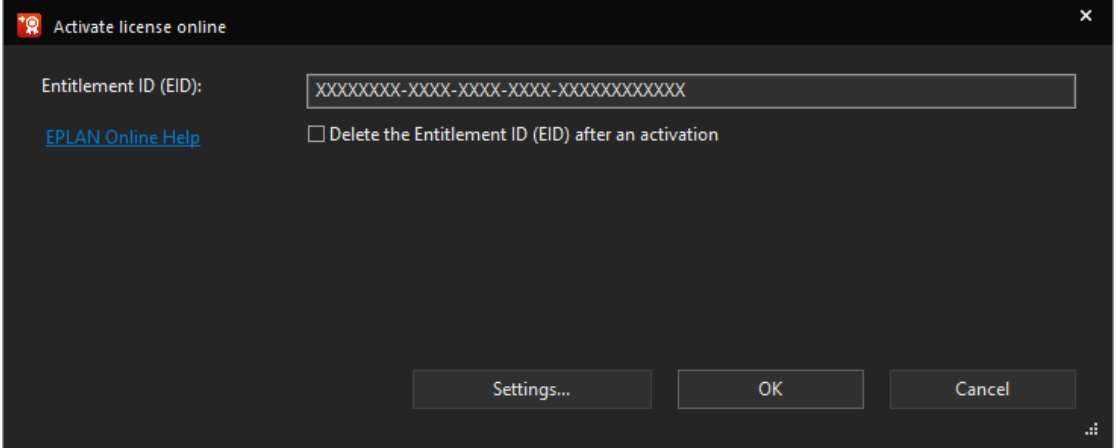

The first start of EPLAN Education requires somewhat longer than the subsequent start procedures. This is because the following actions have to be carried out during the first start: Generation of the directory structure for the system master data and copying of the original master data into the system master data directories.

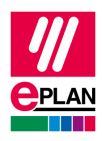

#### <span id="page-12-0"></span>**The EPLAN Identity Client and EPLAN ID**

In the last step of the EPLAN Education 2023 startup process, the EPLAN Identity Client opens.

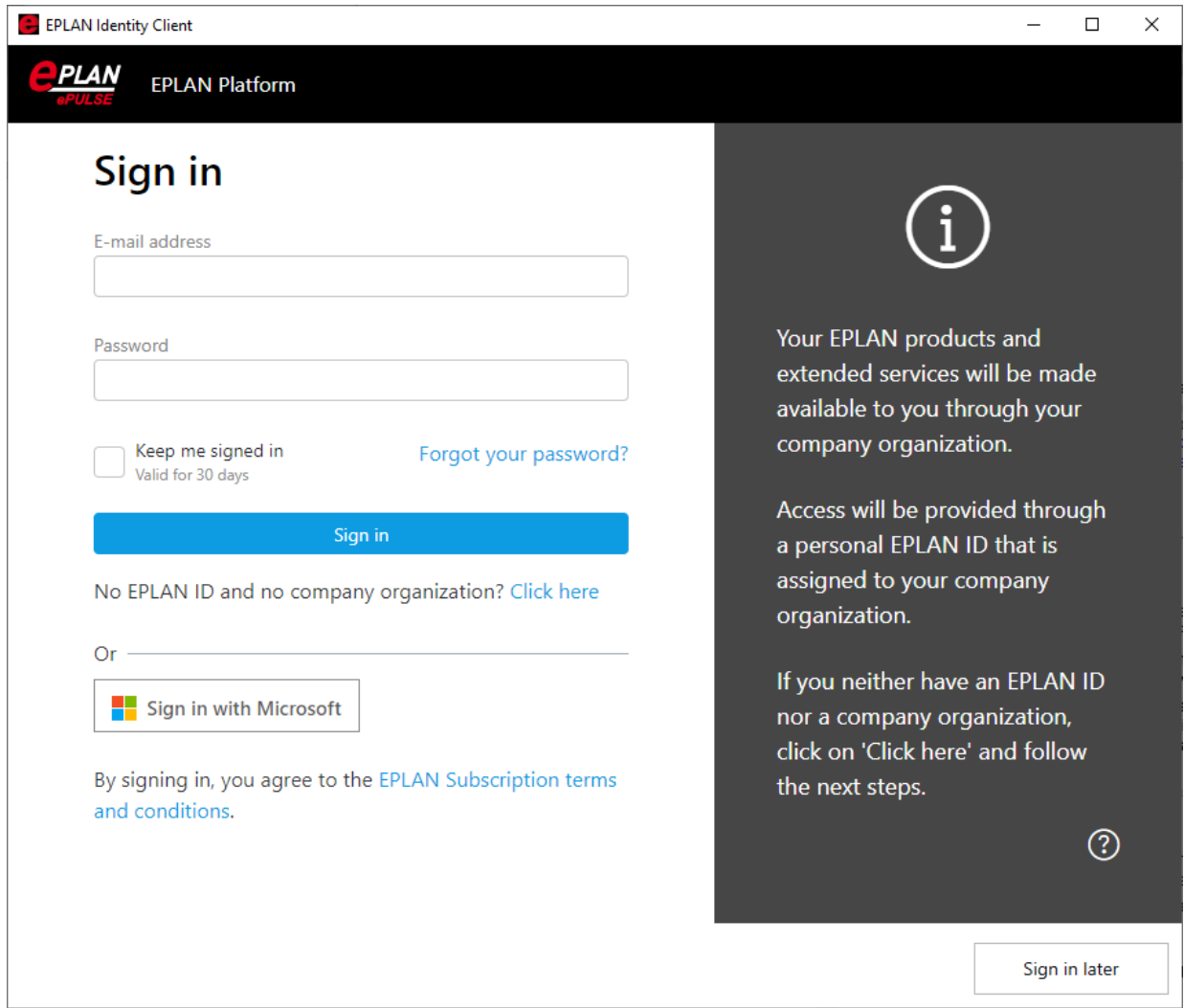

Here you have to log in with your EPLAN ID. In order to do this, you use your login that you created during the registration process.

Please note that the EPLAN Education version is restricted in its accessibility and functionality regarding the EPLAN Cloud.

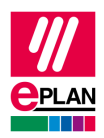

# <span id="page-13-0"></span>**Appendix**

### <span id="page-13-1"></span>**Sample E-Mail**

Dear Mr Doe,

Thank you for registering your EPLAN license on our website today.

Information for registration:

Product: EPLAN Electric P8 EDU with Fluid and Preplanning AddOn Serial Nr.: EPLXXXXXXX Validation code/EID: XXXXXXXX-XXXX-XXXX-XXXX-XXXXXXXXXXXX

Create your EPLAN ID (the link has a validity of 14 days): <https://identityservice.epulse.com/epulse/customer/join?token=XXXXXX>

Supplied data:

Company: Salutation: Mr Title<sup>.</sup> First name: John Last name: Doe Street: Sample Street 1 Postal code: 12345 City: Everytown Country: USA E-Mail: [j.doe@samplemail.com](mailto:j.doe@samplemail.com) Phone: 01234/123456789

Name of University: University of sample village

Course of studies: Electrical engineering

Duration of studies: 6 terms / 3 years

Career aspiration: Design engineer

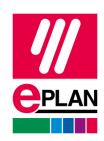

Student Id: 1234567890

Hears about trial version: EPLAN representative

If you have any questions regarding registration or release code please contact our support.

Sincerely,

EPLAN

--------------------------------------------------------------------------

This e-mail was generated automatically. We regret that due to technical reasons, we are unable to respond to any correspondence sent to this e-mail address. Thank you for your understanding.

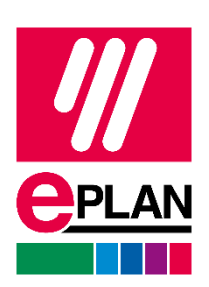

EPLAN GmbH & Co. KG An der alten Ziegelei 2 40789 Monheim am Rhein · Germany<br>Telefon: +49 (0) 21 73 / 39 64-0 Telefon: +49 (0) 21 73 / 39 64-0<br>Telefax: +49 (0) 21 73 / 39 64-25  $+49(0)$  21 73 / 39 64-25 [Info@eplan.de](mailto:Info@eplan.de) · [www.eplan.de](http://www.eplan.de/)